# 浙江省高新技术企业认定管理系统 (认定办)

使 用 说 明 インファイル しょうしょう 书

<span id="page-1-0"></span>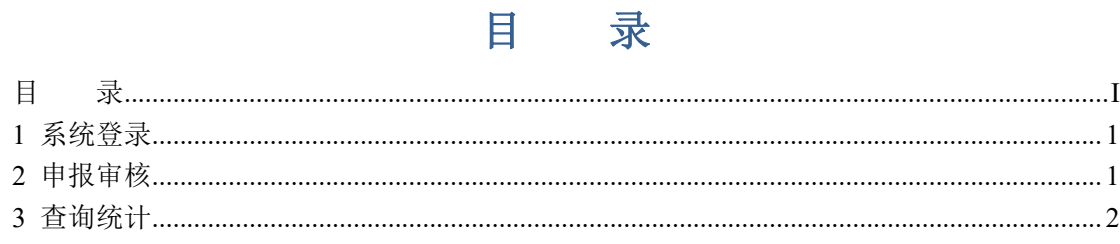

### <span id="page-2-0"></span>浙江省高新技术企业认定管理系统

## **1** 系统登录

在浏览器网址栏中输入网址 "http://202.107.205.11:8612",即可 进入浙江省高新技术企业认定管理工作网(以下简称"省网")。

各认定办使用系统分配的账号进行登录,点击"<sup>普录</sup> "按 钮,即可登入系统。

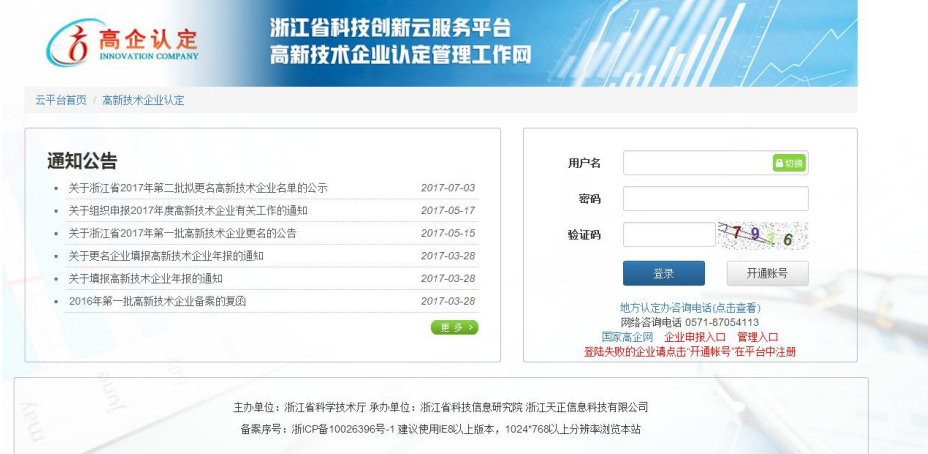

#### **2** 申报审核

进入系统后,点击左边菜单中的"申报信息审验(受理)",网 页右侧即显示待审核的企业列表。

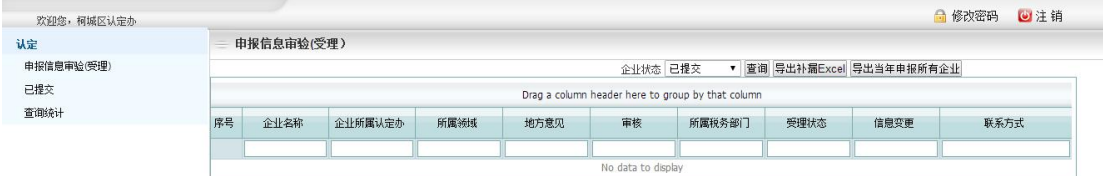

待审核完成后,可以点击左边菜单中的"已提交",查看企业状 态已经专家审查情况。

# <span id="page-3-0"></span>**3** 查询统计

点击左边菜单中的"查询统计",网页右侧显示相应界面。 可以根据专家意见(评审中、通过、不通过)以及申报批次,来 查询相应的企业,并可以查看企业信息。

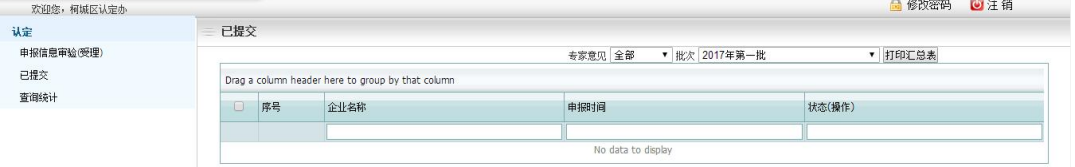